# Product Attachments for Magento 2 User Guide

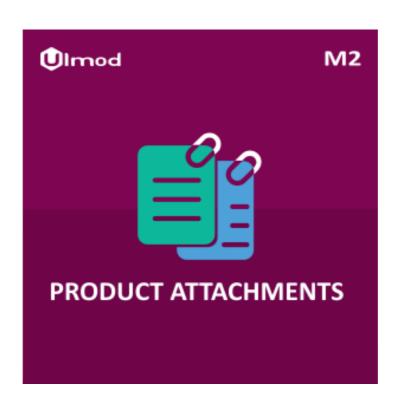

## **Table of Contents**

- 1. Product Attachments Configuration
  - 1.1. Accessing the Extension Main Setting
  - 1.2. Attachment Configuration
- 2. Product Attachments Management
  - 2.1. Managing Categories
  - 2.2. Managing Attachments
- 3. Front-End View
- 4. Support

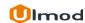

# 1. Product Attachments Configuration

Once you are finished with installing the extension it is time to proceed to your Magento 2 backend to finalize the Product Attachments setup.

Before start using product attachments we suggest running through the extension settings and other options available to adjust the settings. This will help in better understanding of how the extension functions and what can you expect your product attachment to look and feel like.

# 1.1. Accessing the Extension Main Settings

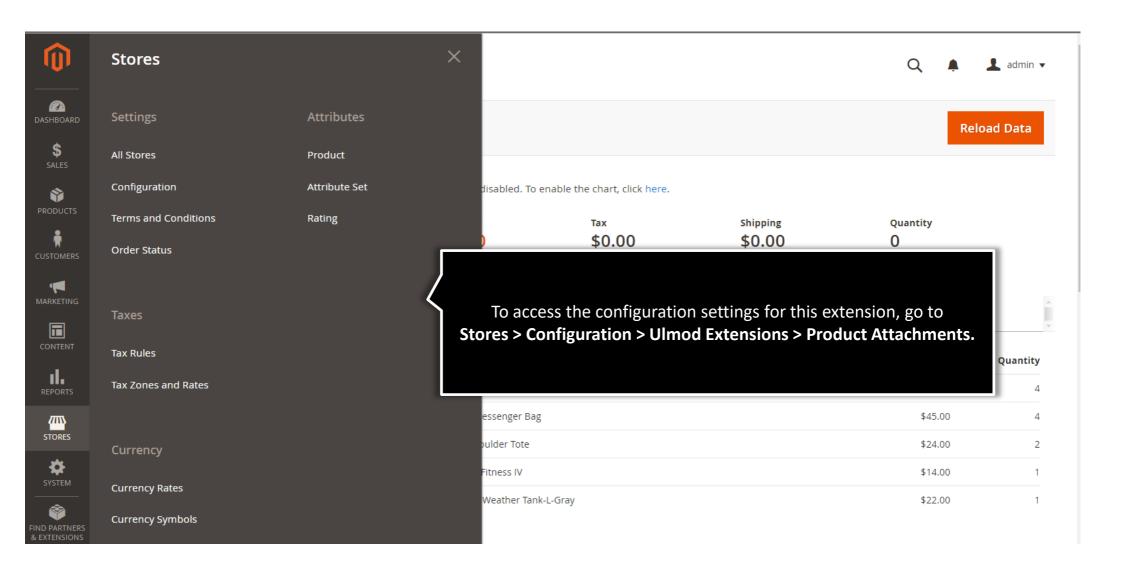

## 1.2. Attachment Configuration

Enabled – Please, set to "Yes" to enable the module in storefront.

Enabled [store view] Yes

If Yes, the extension will be enable in storefront

#### Attachment

Tab/Block Title - these settings lets you define the name of the tab and block to display in the product page

Show the number of download -Set to 'Yes' to display number of downloads on each file.

Show file to guests - Set 'No' to hide files from the not logged in or unregistered customers.

The 'How to download' message for guest – specify a text message to display for not logged in or unregistered customers, when they try to download the file.

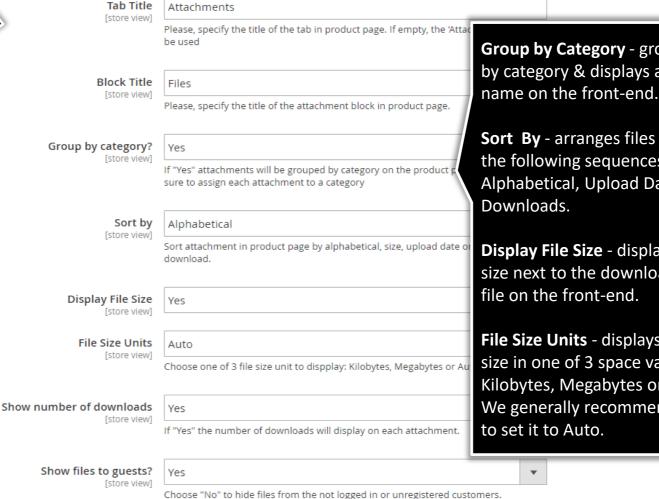

**Group by Category** - groups files by category & displays a category

**Sort By** - arranges files in one of the following sequences: Alphabetical, Upload Date, Size,

Display File Size - displays the file size next to the downloadable

File Size Units - displays the file size in one of 3 space values: Kilobytes, Megabytes or Auto. We generally recommend users

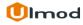

# 2. Product Attachments Management

## Category

The extensions allows you to create unlimited category to categorize your product attachments for easy navigation.

To view, edit or create new category, please go to "PRODUCTS → Product Attachments by Ulmod → Categories" A convenient grid displays all your categories. Discover mass actions to manage your categories faster. To create new category, please click the 'Add New Category' button in the upper right corner of the page.

### **Attachments**

Product Attachments is a handy tool for supplying product pages with a wealth of valuable data. The extensions allows you to create unlimited attachments.

To view, edit or create new attachment, please go to "PRODUCTS → Product Attachments by Ulmod → Attachments" A convenient grid displays all your attachments. Discover mass actions to manage your attachments faster. To create new attachment, please click the 'Add New Attachment' button in the upper right corner of the page.

# 2.1. Managing Sections

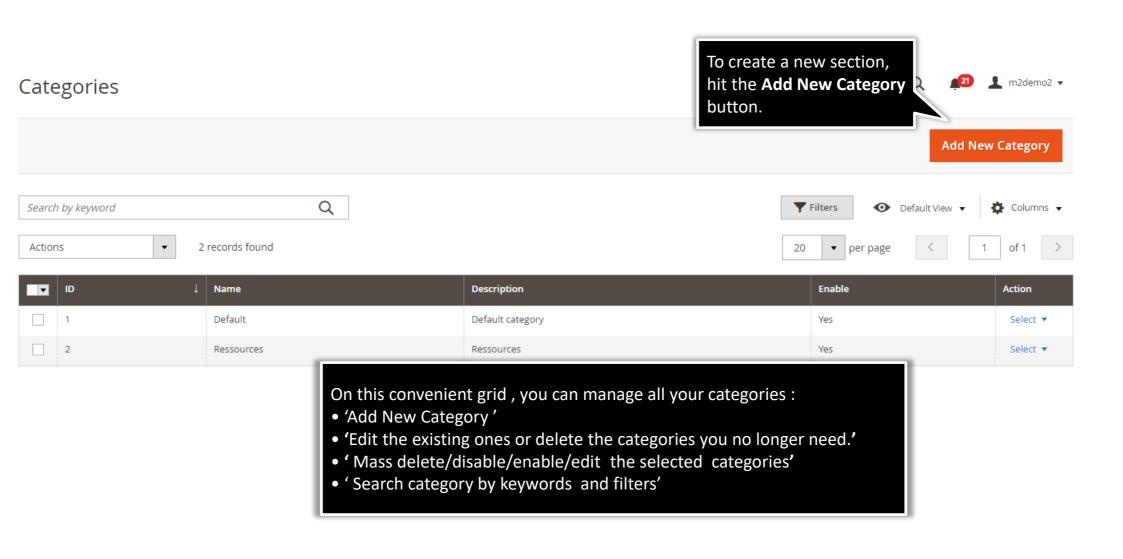

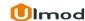

# 2.1.1. Edit Category

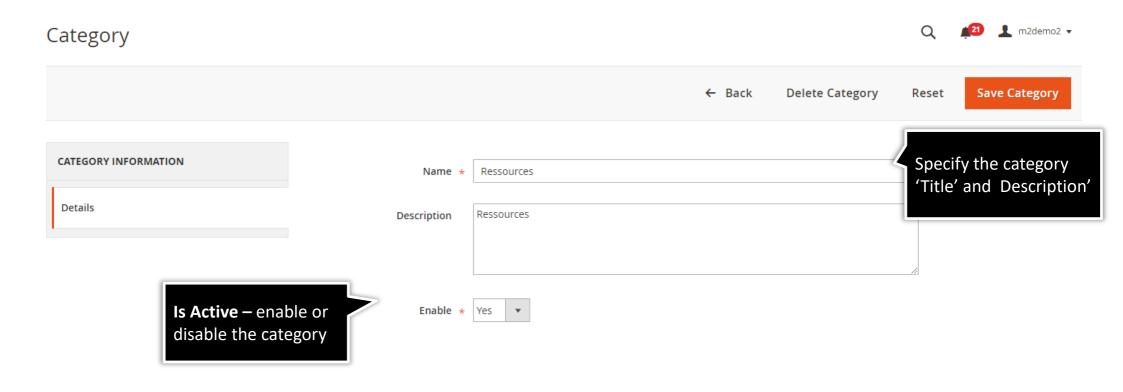

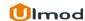

# 2.2. Managing Attachments

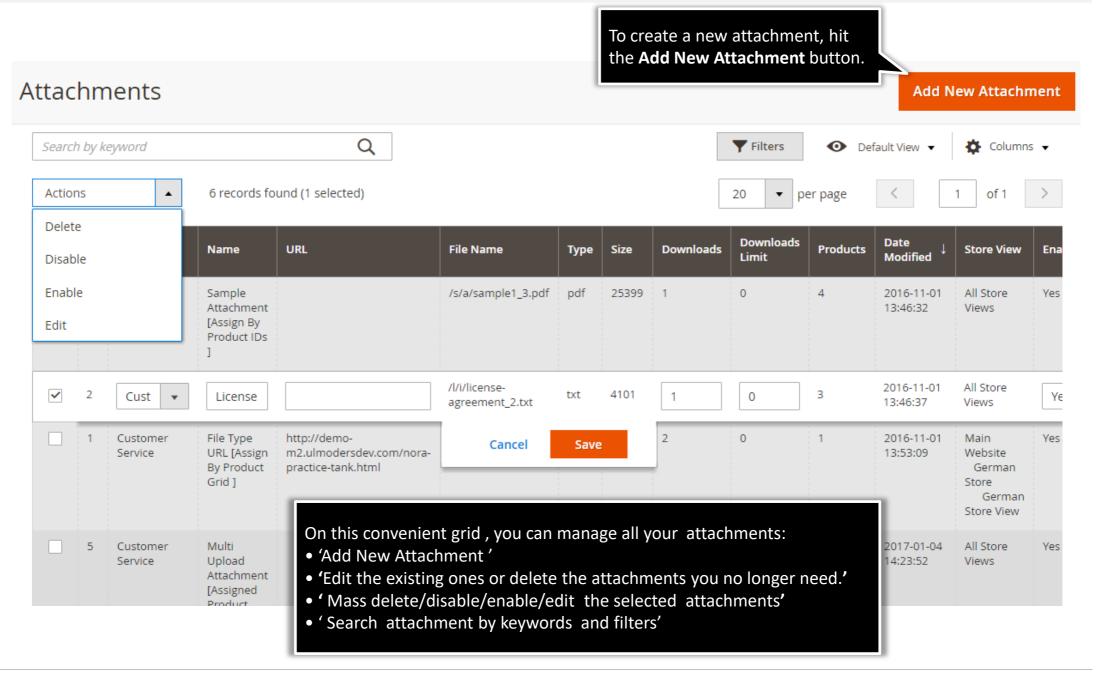

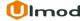

## 2.2.1. Edit Attachment : Details

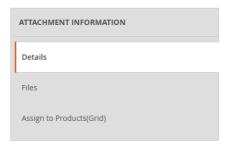

Define customer groups, that will be able to see the files and attachments to download.

Select the Store Views where the uploaded file will be visible for the single or multiple products. And, enable the file to be visible in storefront

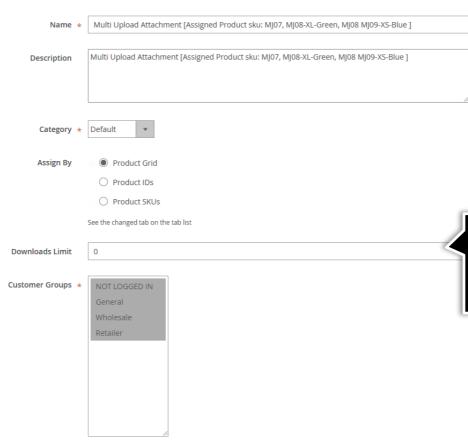

Please specify the file name, description, category and choose to assign product by id, sku or using product grid

Please set file downloads limit. If exceeded, the file will no longer be available for customers to download.

And finally, from here you can upload any number of files at once. The maximum file size limit is 10 mb.

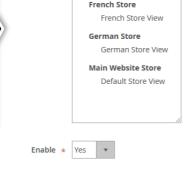

All Store Views

**Main Website** 

Store View \*

# 2.2.2. Edit Attachment : Files

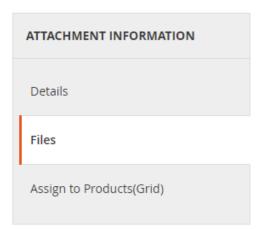

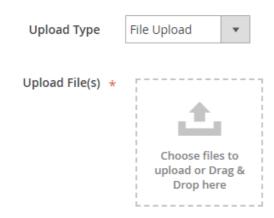

Upload any number of files at once. The maximum file size limit is 10 mb.

## 2.2.3. Edit Attachment : Products

Next, switch to the Products tab. Depending on what you have chosen for the 'Assign by' option, here you will be able to:

- Select the product to add the attachment for;
- Enter IDs or SKUs of the product(s) to add the attachment for.

**Products** 

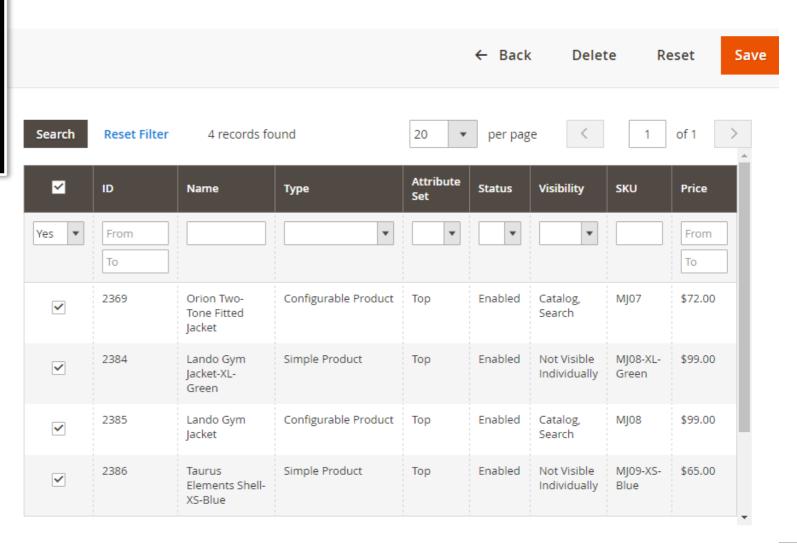

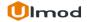

## 3. Front-End View

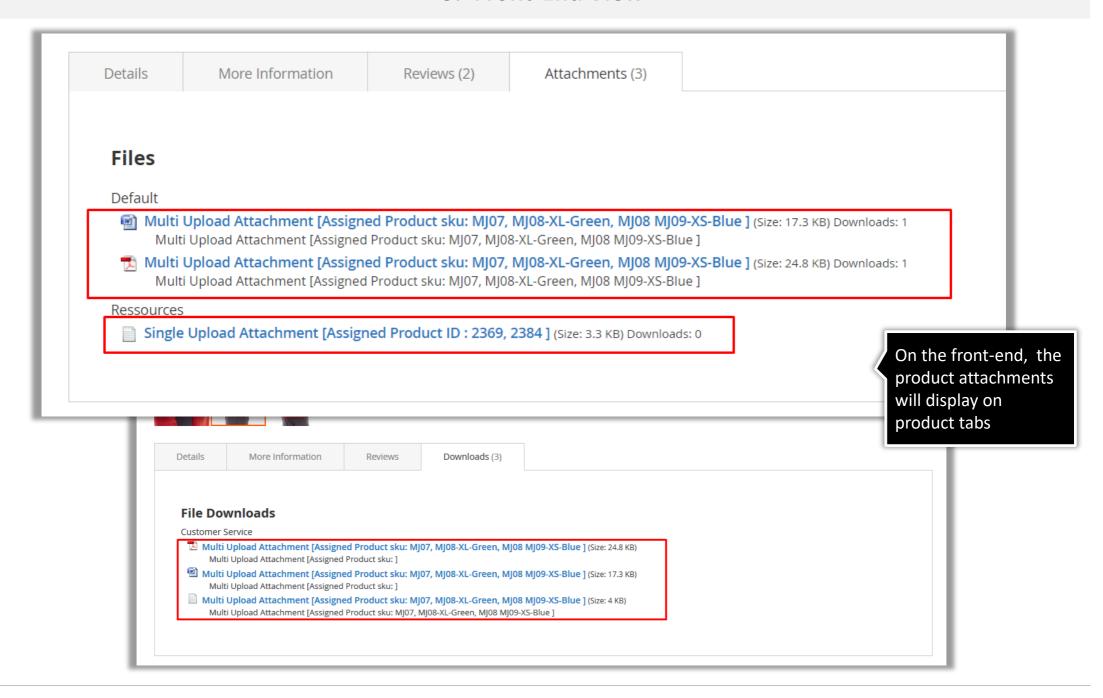

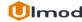

# 4. Support

## **Need Help?**

Ulmod Support team is always ready to assist you, no matter which part of the world you are in. If something does happen and you think you might be experiencing an issue or bug, please contact us via <a href="mailto:support@ulmod.com">support@ulmod.com</a> and we will help you out.

## **Got Questions?**

Should you have any questions or feature suggestions, please contact us at <a href="http://ulmod.com/contact/">http://ulmod.com/contact/</a>
Your feedback is absolutely welcome!